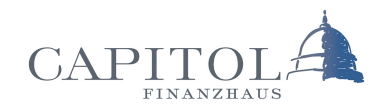

## **Zwei-Faktor-Authentifizierung**

## Anleitung Login mit financeIDENT

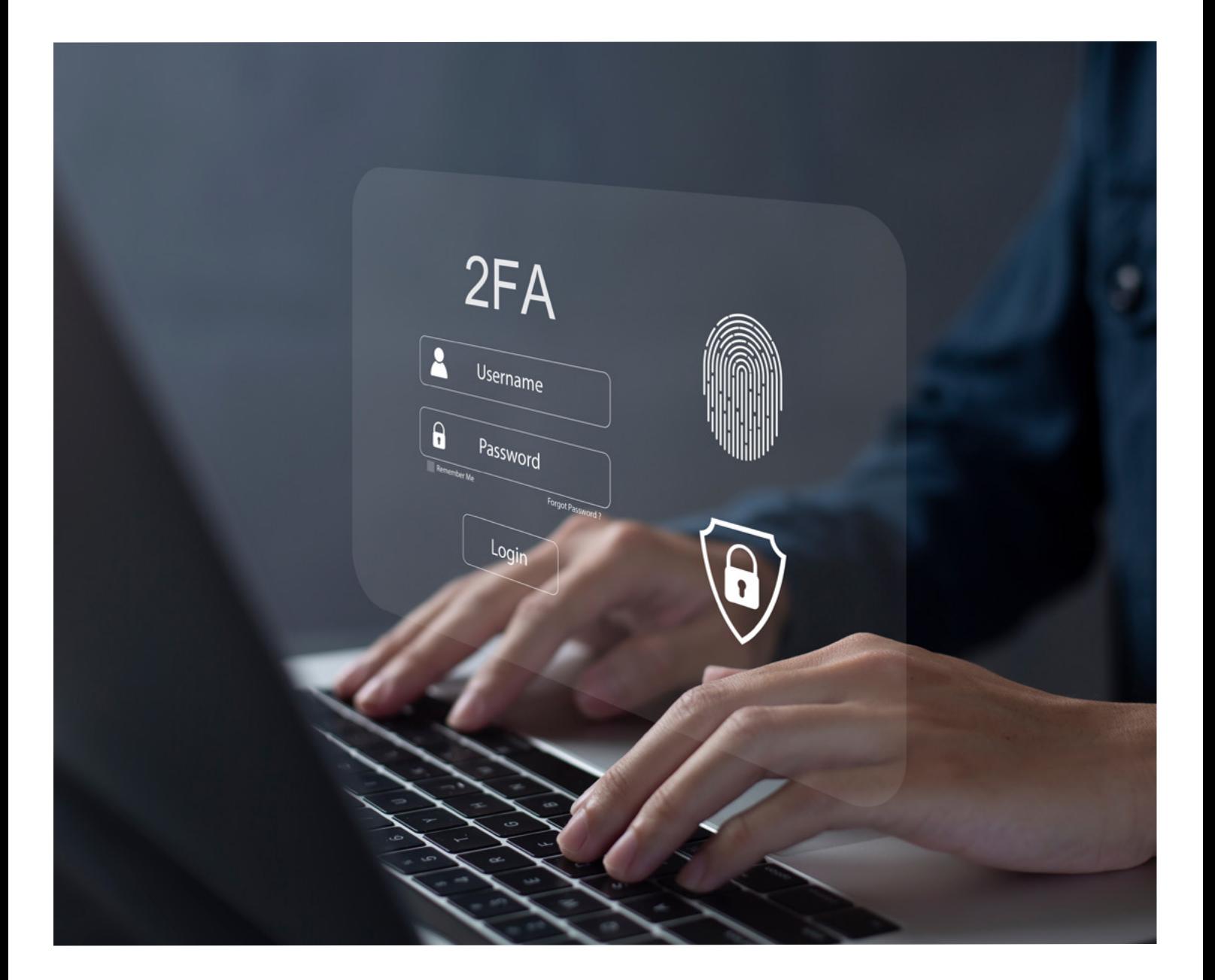

## **financeIDENT – Einrichtung und Verwendung**

Damit ein Login in die FinanceCloud / FinanceApp bei aktiver 2-Faktor-Authentifizierung weiterhin möglich ist, bedarf es der Installation der financeIDENT App auf dem Smartphone (iOS / Android).

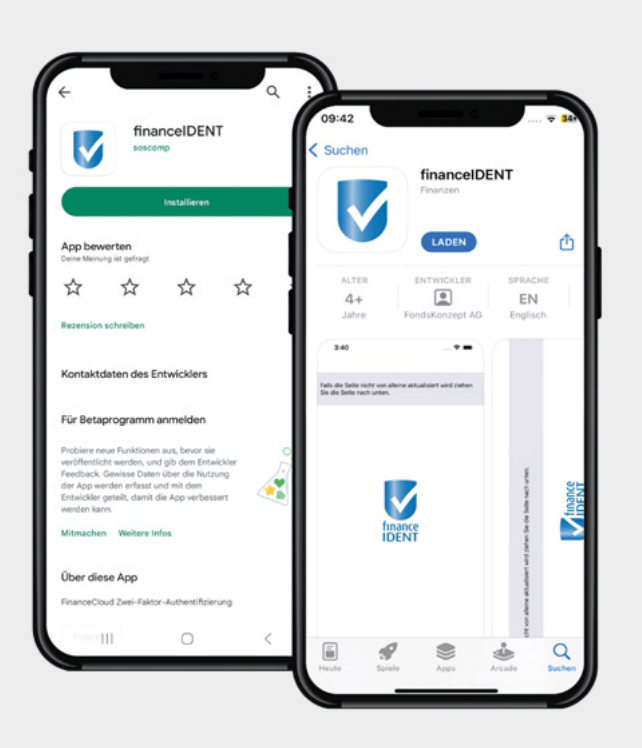

Öffnen Sie den AppStore (iOS) oder Google Play (Android) auf Ihrem Smartphone und suchen Sie nach der financeIDENT App. **1.**

Alternativ können Sie einen der hier hinterlegten QR-Codes mit Hilfe Ihrer Smartphone Kamera scannen.

> oder einfach auf den QR-Code klicken . . .

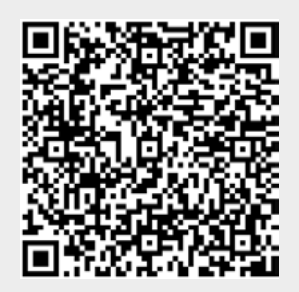

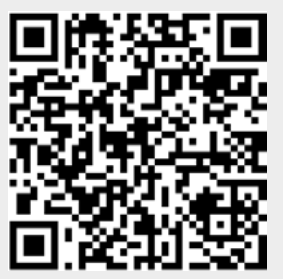

[Google Play \(Android\)](https://play.google.com/store/apps/details?id=de.finance_cloud.FinanceIdent&hl=en_US) AppStore(iOS)

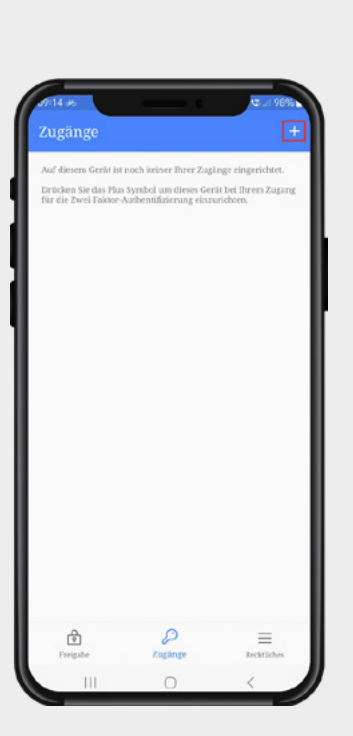

Öffnen Sie die heruntergeladene App und 2. Offnen Sie die heruntergeladene App und<br>
klicken Sie oben rechts auf das Plus-Symbol, um einen neuen Zugang einzurichten.

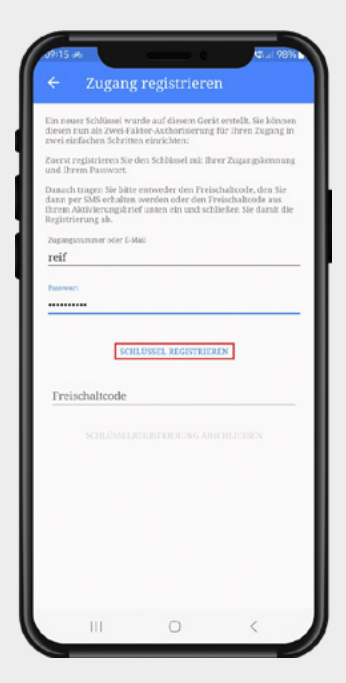

## **3.**

Tragen Sie Ihre Zugangsnummer oder E-Mailadresse und Ihr Kennwort ein, mit dem Sie sich in die FinanceCloud / FinanceApp einloggen möchten.

Bei Verwendung von E-Mailadressen als Login:

Bitte beachten Sie, dass Sie bei mehrfacher Hinterlegung Ihrer E-Mailadresse in verschiedenen Zugängen, Ihre Zugangsnummer verwenden müssen, da sonst keine eindeutige Zuordnung möglich ist.

Anschließend tippen Sie auf "Schlüssel registrieren".

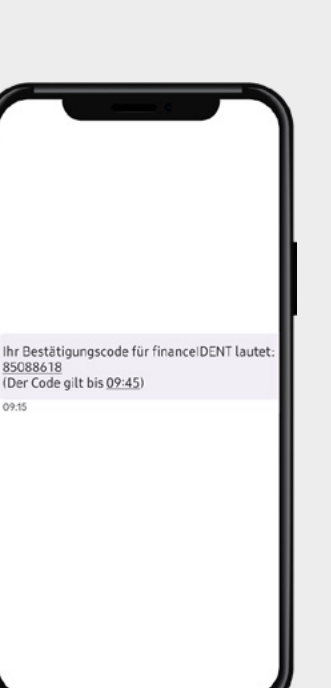

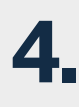

Im Anschluss erhalten Sie eine SMS auf Ihr Smartphone, in dem der hier benötigte Freischaltcode genannt wird.

Tragen Sie diesen in der App-Maske ein und schließen Sie die Einrichtung des Zugangs per Tipp auf "Schlüsselregistrierung abschließen" ab.

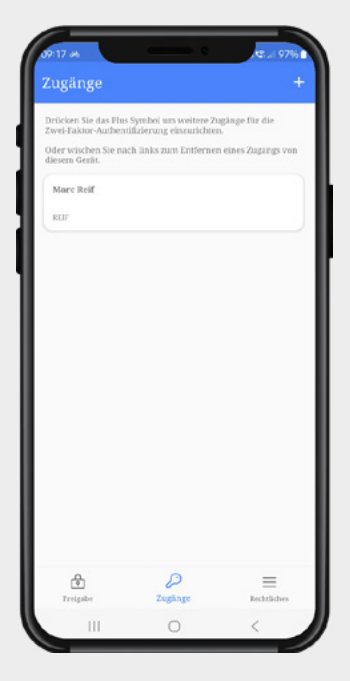

**5.**

Der Zugang wurde erfolgreich hinterlegt, einem Login in die FinanceCloud / Finance-App steht nun nichts mehr im Wege.

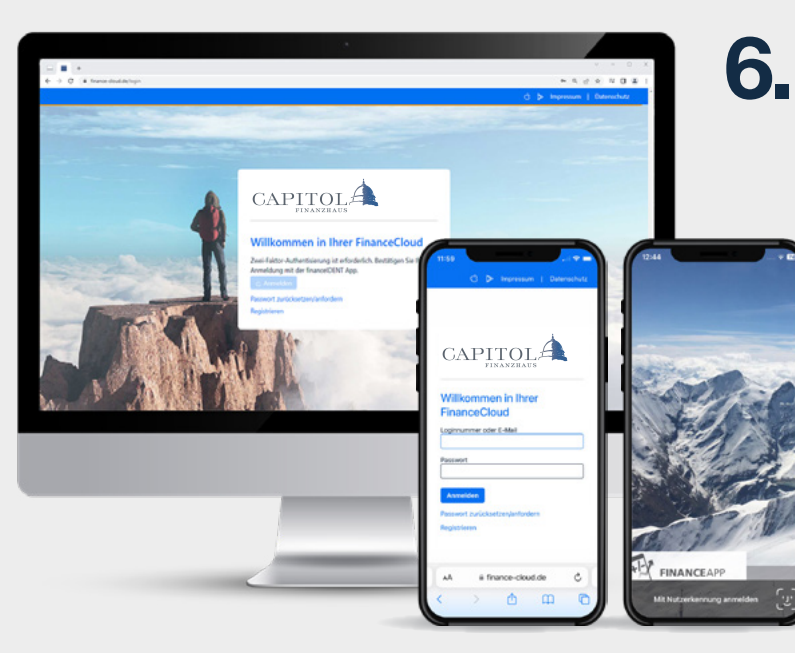

Wird nun ein Anmeldeversuch gestartet, **6.** Wird nun ein Anmeldeversuch gestartet,<br>
erscheint nach Eingabe der Zugangskennung und des Passwortes, der Verweis auf die financeIDENT App.

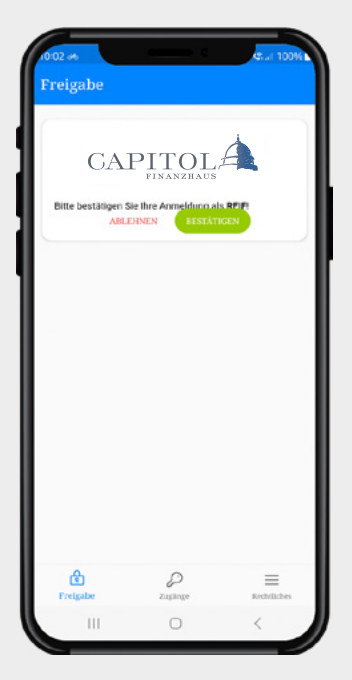

**7.**

Öffnen Sie die financeIDENT App. Unter dem Menüpunkt "Freigabe" finden Sie nun die eben angesteuerte Bestätigungsaufforderung.

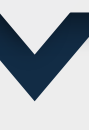

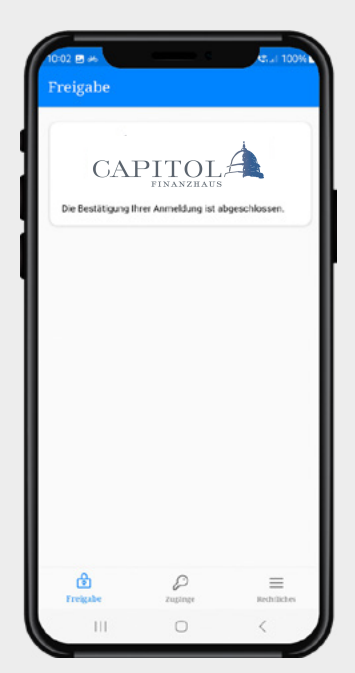

Nach der Bestätigung durch den Sich-**8.** Nach der Bestätigung durch den Sich-<br>erheitsmechanismus des Smartphones (Face-ID, Fingerprint) erhalten Sie die Anzeige, dass die Anmeldung abgeschlossen wurde.

> Sie werden im Browser automatisch weitergeleitet.

> Die App auf dem Smartphone können Sie nun schließen.